# **H** SAFETY REPORTS

### Virtual Safety Reports Process for Host and Remote Inspectors

## Watch Video D

Conducting Virtual Inspections with your Safety Reports Inspection Account is simple. A two-way communication link is established via the web, and allows inspectors in an office, or other offsite location to connect to persons in the field who act as their 'eyes and ears'. The Host Inspector starts the session from the web, takes screenshots from what the person in the field (Remote Inspector) is seeing and uploads them through the Inspection App on the web. This service uses a session hosted on a website which requires an internet connection, but does not require a mobile app.

#### **Starting the Session**

To start, the Host Inspector who has a Safety Reports Inspection account navigates to our website and logon as 'Inspector User' use the same credentials you have for your mobile app.

Start a new inspection and add job information as you would normally do. The screenshots to the right show the Inspection App on the Web interface. As with the mobile app, any required fields set by your account administrator will be flagged in bold yellow or have an asterisk next to them.

Once complete, choose the blue 'Open Remote Session' link at the right.

Type in the Remote Inspector's name, and either their email or phone number. Then, choose the grey 'Create Session' button.

| ontact Us                       | Login 👻                      |               |
|---------------------------------|------------------------------|---------------|
|                                 | Admin                        |               |
|                                 | Inspection User              |               |
|                                 | JSA User                     |               |
|                                 | Obs User                     |               |
|                                 | Incident User                |               |
|                                 | fety Reports                 | >             |
| Home   C                        | ustomize   <u>Settings</u>   | <u>Logout</u> |
|                                 | Inspections Menu             |               |
|                                 | Inspection<br>ection History |               |
|                                 | Recent Inspections           |               |
|                                 | Add                          | New Inspec    |
|                                 |                              |               |
| Inspection Nam                  | Use Job Bank<br>e:           |               |
| Inspection Date                 | e: 6/19/2020                 |               |
| Input Mod                       | e: Checkmark 🗸               | _             |
|                                 | t: General Ind 1910          |               |
| Inspection Lis                  |                              |               |
| Inspection Lis<br>Company Filte | r: Go                        |               |

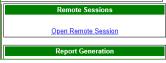

| Remote Sessions                       |   |  |
|---------------------------------------|---|--|
| 2 of 10 sessions used this month.     |   |  |
| Remote Inspector Joe Smith Name:      | ] |  |
| Remote Inspector<br>Email:            | ] |  |
| Remote Inspector 4024036575<br>Phone: | ) |  |
| Create Session                        |   |  |
| Close Remote Session                  |   |  |

#### Starting the Session (continued)

A text message or email is sent to the Remote Inspector from Safety Reports, with a link for them to join the session. They will join from their web browser.

To launch a new session, choose the grey 'Launch Session' button

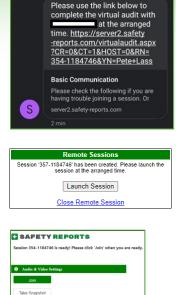

A new browser window will appear.

(You may need to disable your browser's popup blocker for this to work)

\*\*Permissions will have to be enabled for this service to work, see screenshots below\*\*

#### **Host Inspector Permission Settings**

If hosting from a desktop or laptop computer, make sure the site has access to your computer's Camera and Microphone.

You can check if this is the case by opening the 'Audio & Video Settings' bar, above the 'Join' button.

The devices for sound and audio should appear in the dropdown menus.

| Audi | o Input              |             |              |  |
|------|----------------------|-------------|--------------|--|
| Defa | ault - Microphone (F | Realtek(R)  | Au 🗸 🛛 Apply |  |
| Vide | o Input              |             |              |  |
| HP   | HD Camera (0408:     | 5373) 🗸 🗌   | Apply        |  |
| Audi | o Output             |             |              |  |
| Defa | ault - Speakers (Re  | altek(R) Au | di 🗸 🛛 Apply |  |
| Mute | Audio                |             |              |  |
|      |                      |             |              |  |

If you do not see any items in the drop-down menus, the site does not have permission to the devices you need to conduct the remote session. You will need to add them, instructions below.

The first time you use the service the site will ask for this permission. This example is from Google Chrome but other browsers display a similar request window.

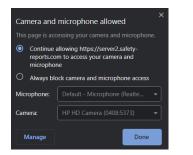

To manage permissions after the fact, or if you accidentally choose 'Deny' you will need to modifying browser settings.

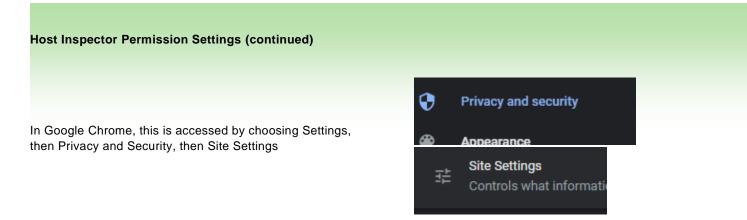

On that page, look for 'Permissions' and set your Camera and Microphone to either 'Always allow' or at a minimum 'ask before accessing' to get the prompt mentioned above.

App permissions

A Location

Camera

Microsoft Edge

Sites still need

server2.safety-reports.com wants to use your camera and microphone

Block

Allow

On

Microphone

2

For Microsoft Edge, this is done through your Windows Settings, not browser settings.

Choose 'Privacy' then scroll to 'App Permissions'

Flip Microsoft Edge to 'On' for access to those items

#### **Remote Inspector Permission Settings**

When joining the first session, a permission request will appear. Choose 'Allow' If you need to modify this after the fact, you need to access Browser permissions on the mobile device.

#### Android Devices

\*\*this set of screenshots shows the process, icons and color schemes may differ as Google offers this to many different device manufacturers.

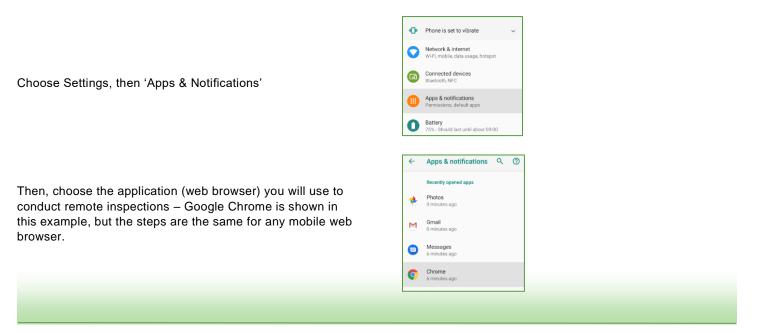

#### Remote Inspector Permission Settings (continued)

On the App Info screen, Choose 'Permissions'

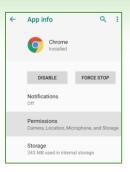

At a minimum, allow the browser to access 'Camera' and 'Microphone' by flipping the switch to 'On' for both

| ÷       | App permissions | 0 | ÷ |
|---------|-----------------|---|---|
| Q       | Chrome          |   |   |
| ۲       | Camera          | • | • |
| 2       | Contacts        |   | Ð |
| $\odot$ | Location        | • | • |
| Ŷ       | Microphone      | • | • |
|         | Storage         |   | • |

Apple Devices

Choose 'Settings' from the device home screen, you will get the screen shown here.

Scroll the left-hand side of the screen down to the applications, and choose your web browser (Safari in this example)

Scroll the right-hand side of the screen until 'Camera' and 'Microphone' appear. Select each to manage the permission, in this example 'Camera' choose 'Allow' and repeat for Microphone

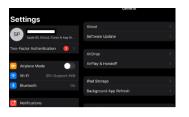

 Measure
 Regist Desktog Webste
 >

 Stake
 Regist Desktog Webste
 >

 Shurt Code
 Cenera
 >

 To Music
 Microphone
 >

| 🗙 Safari     | Camera            | Edit |
|--------------|-------------------|------|
| CAMERA ACCES | S ON ALL WEBSITES |      |
| Deny         |                   |      |
| Allow        |                   |      |

#### **Recording Inspection Items During Virtual Inspection**

After connection between both Host and Remote Inspector, the two-way link will show like the example below. Each will see a smaller view of themselves, or what their camera is aimed at, and a larger view of the other party.

The remote inspector's device may default to the 'Front' camera which faces the inspector and is usually a much lower resolution than the rear camera.

Audio & Video Settings
Audio Input
Default
Apply
Video Input
Camera2 1, facing front
Apply
Mute Audio

You will likely want to change to the back camera.

Use the drop-down menu, then choose 'Apply'

Tell the inspector to point their phone at items of interest during the course of your inspection.

To get a photo from the device of the remote inspector, choose the grey 'Take Snapshot' button below your view of the Remote Inspector's camera.

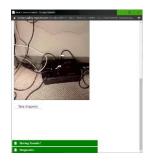

Audio & Video Settings

camera2 0, facing back 🔻

Apply

Apply

Audio Input Default

Video Input

Audio Output

 Default •
 Apply

 Mute Audio
 Apply

#### **Recording Inspection Items During Virtual Inspection (continued)**

Center the photo using the window provided. A hint at the top lets the Host know that using the Shift key will help preserve the aspect ratio if you are resizing the photo to fit the window (shown in red). When finished, choose the grey 'Upload Photo' button.

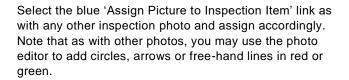

When the inspection is finished, both Remote Inspector and Host Inspector will choose 'Leave' to exit the remote session.

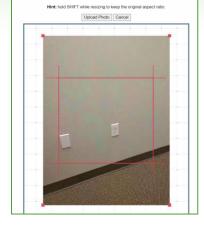

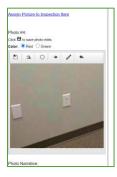

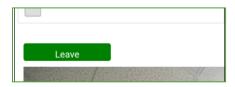

The Host Inspector will then choose 'Close Remote Session' to end the session.

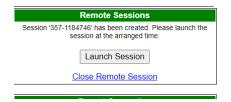

For more information, contact: Safety Reports at <u>www.safety-reports.com</u> or (402) 403-6575